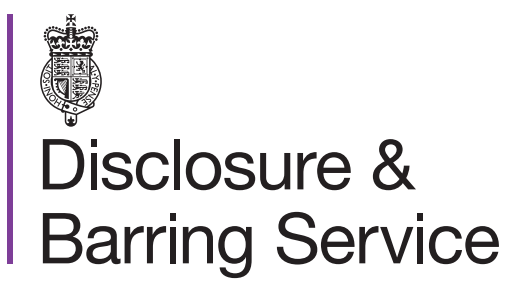

DBS online account guidance

# View an applicant's DBS basic certificate

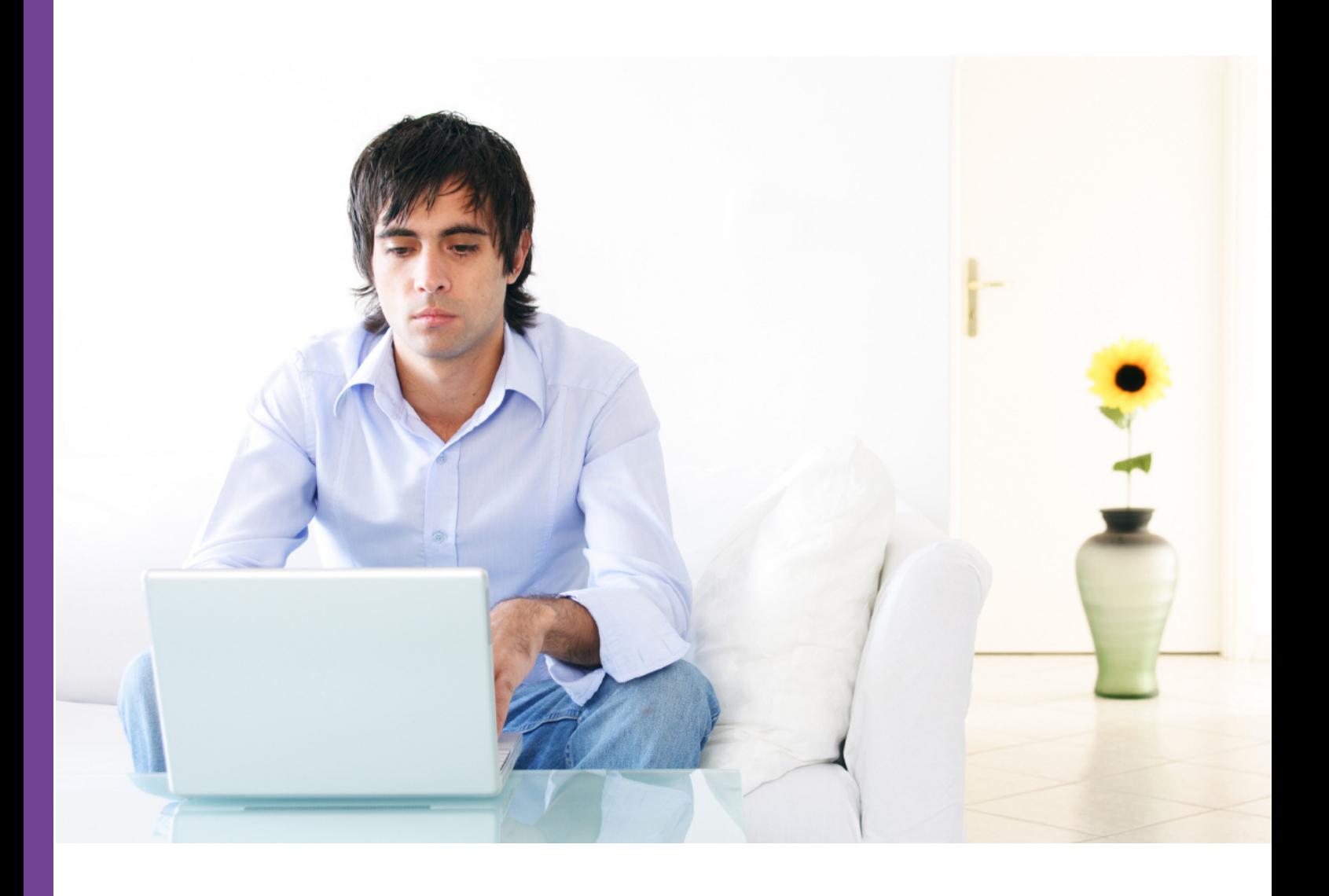

#### Introduction

 This guidance details how to view an applicant's DBS basic certificate. To complete this process you will require either a standalone consent code from the applicant, or a DBS online account to which the applicant has granted you auto consent.

 *If an applicant has granted you auto consent to view their certificate you will receive a notification message in your online account.* 

# **Definitions**

 Standalone consent: An applicant can generate a standalone consent code for you to view their certificate. The certificate can only be viewed once and the consent will expire on a date specified by the applicant.

 Auto consent: An applicant can grant you auto consent to view their certificate if you have a DBS online account. The certificate can be viewed multiple times up to the date specified by the applicant.

## View certificates with auto consent

- 1. Log in to your DBS online account at<https://disclosure.homeoffice.gov.uk>
- 2. Select **Consented products** from the left side menu.
- 3. **Request a one time passcode**. This will be sent to your registered phone number or email address.

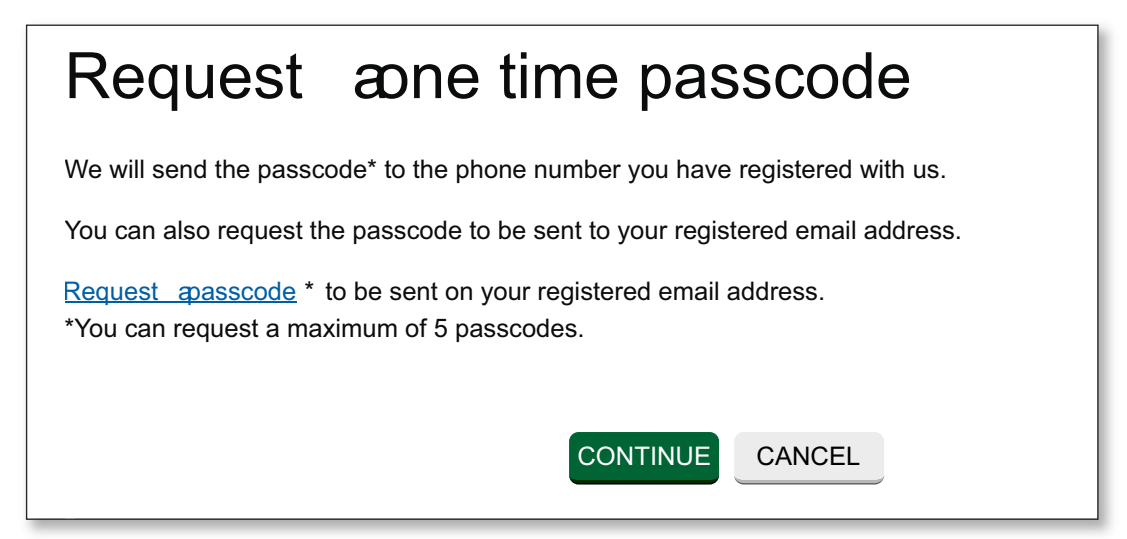

4. Select a security question and provide the answer.

 *The answer is case sensitive.* 

- 5. Select the requested characters from your memorable word.
- 6. Enter the one time passcode, sent to your registered phone or email address.

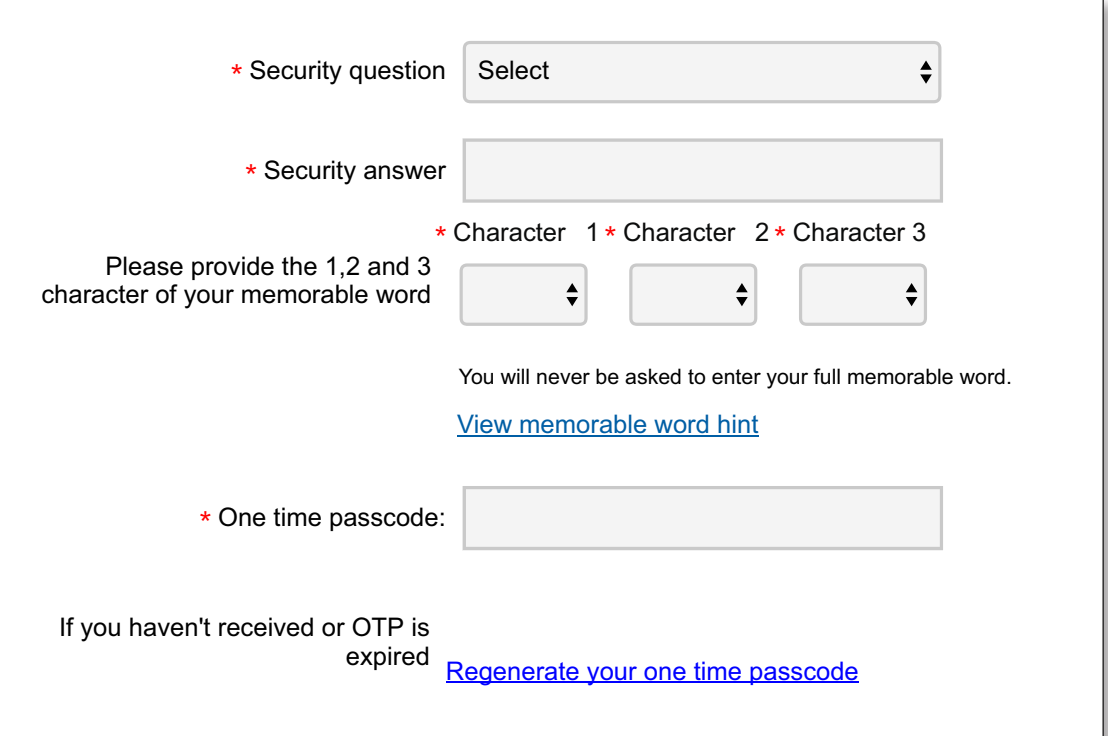

 *An additional one time passcode can be requested if required.* 

- 7. Submit the form.
- 8. Select the **View certificate status** link.

Consented product / service list Submit barring referral representation Submit representations for all the referral cases where you have been granted consent from the referred individual. View certificate status View certificates for subjects who have granted you consent.

9. Select the **certificate number** link you wish to view.

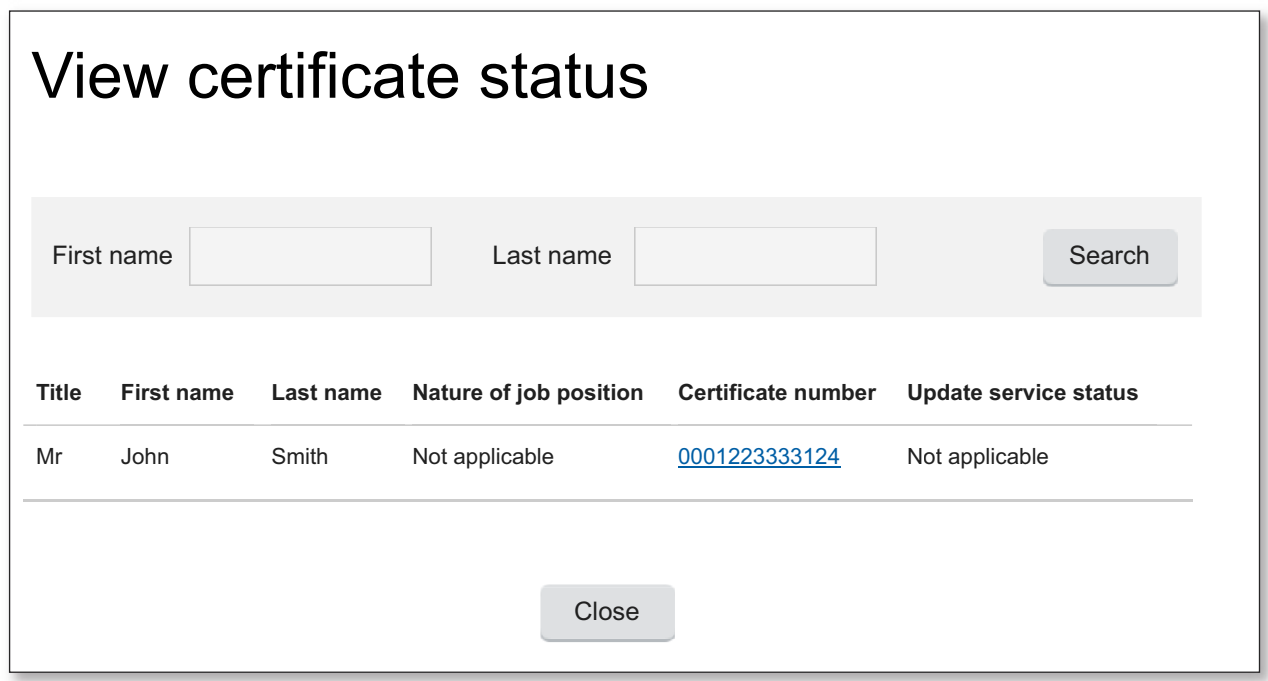

10. The selected certificate will now be displayed.

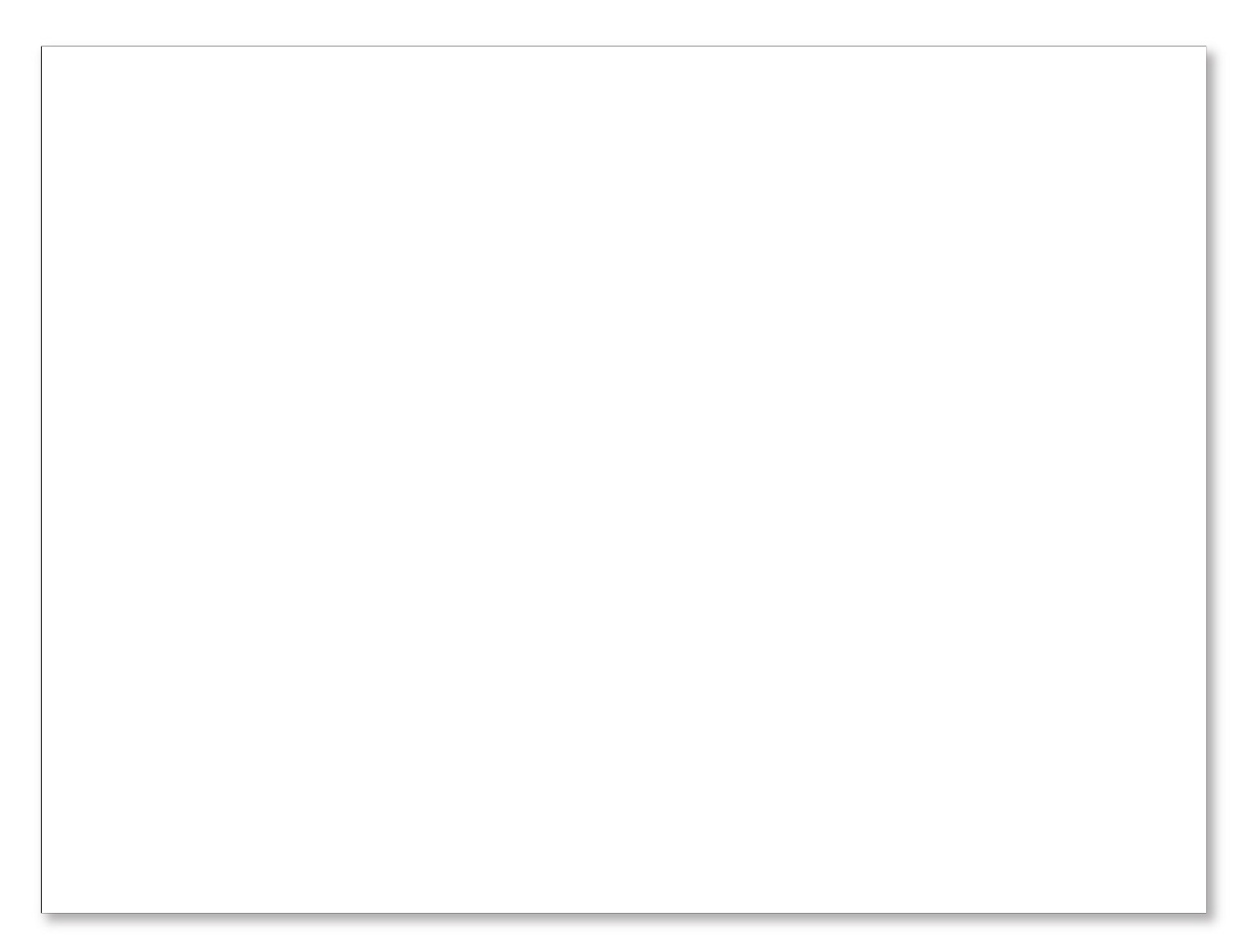

 *The certificate is only valid when viewed online and should not be printed.* 

### View certificates with standalone consent

- 1. Visit the DBS online account website at<https://disclosure.homeoffice.gov.uk>
- 2. Select **View DBS certificate** from the left side menu.
- 3. Complete and submit the **View DBS certificate** form.

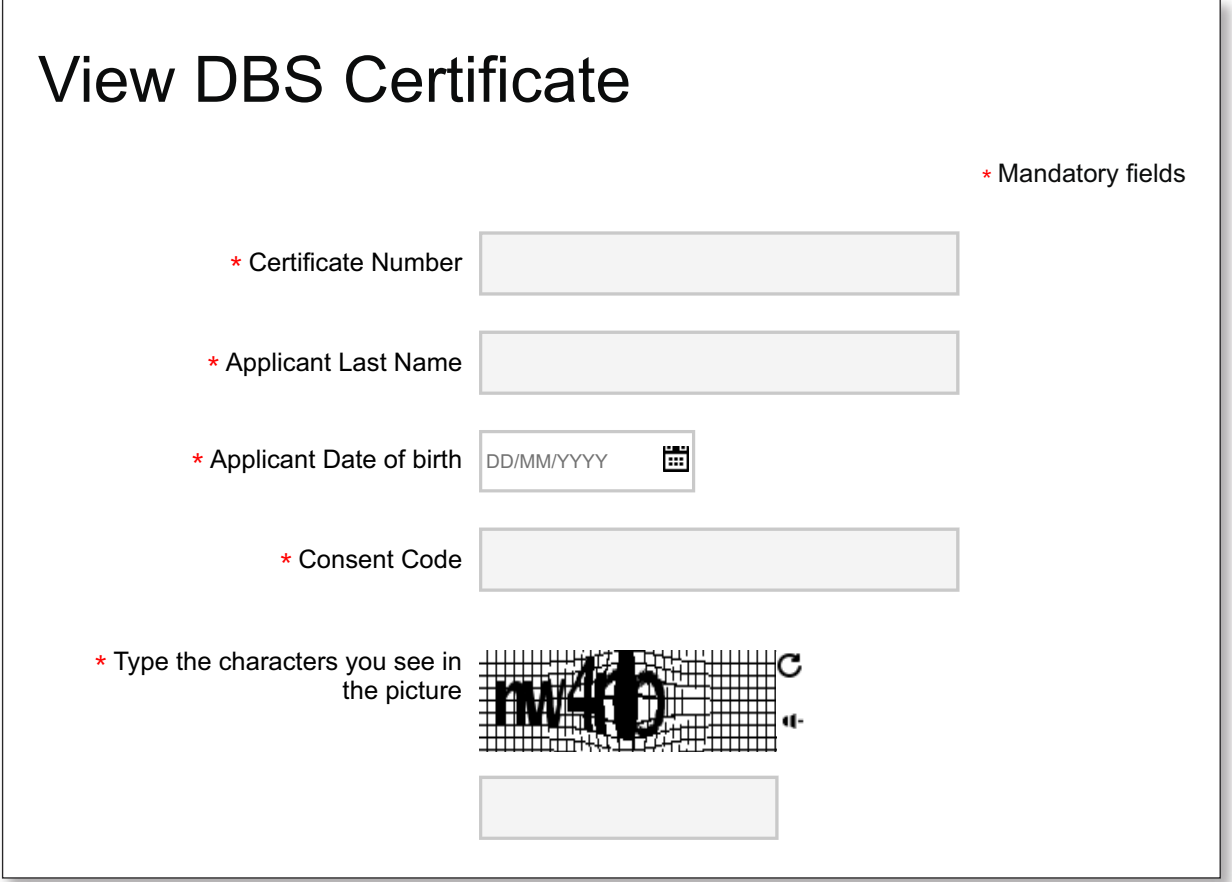

 *The consent code is provided by the applicant and can only be used once. If you need to view a certificate again, a new consent code is required.* 

4. The selected certificate will now be displayed.

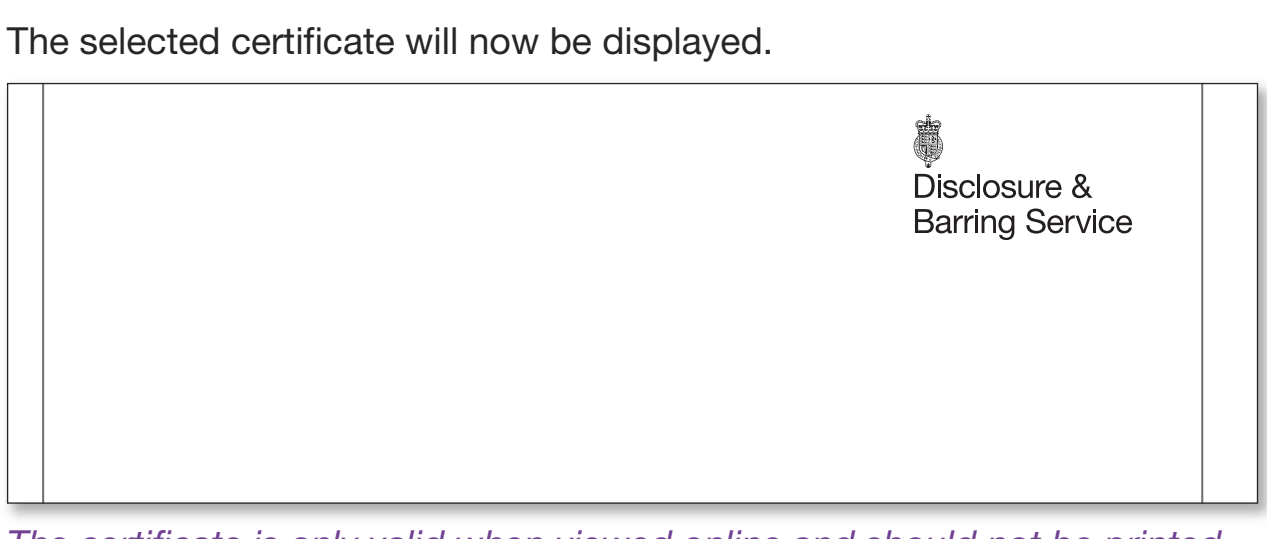

 *The certificate is only valid when viewed online and should not be printed.*